## **MANUALE DEL TIROCINANTE**

### GUIDA ALL'USO DI **STUDENTI ONLINE ‐ TIROCINI**  PER L'ATTIVAZIONE DI

### **TIROCINIO CURRICULARE** E **TIROCINIO PROVA FINALE**

# **ITER ATTIVAZIONE TIROCINIO > SOL ‐ TiROCINI**

#### **STEP 1: COME PRESENTARE RICHIESTA**

- Per i **tirocini esterni** (aziende/enti):
	- ‐ accetta l'offerta ad personam pubblicata per te dall'azienda/ente
	- ‐ presenta candidatura per un'offerta di tuo interesse già pubblicata dall'azienda/ente
	- ‐ presenta autocandidatura presso l'azienda/ente di tuo interesse
- Per i **tirocini interni** (strutture Unibo):
	- ‐ presenta richiesta di tirocinio
- L'Ufficio Tirocini verifica i dati inseriti, il Tutor accademico valida il programma di tirocinio e la Commissione Tirocini approva (o ne richiede la modifica)

#### **STEP 2: FIRMA DEL PROGRAMMA DI TIROCINIO E STAMPA DEL REGISTRO PRESENZE**

- Dopo l'approvazione della Commissione Tirocini lo studente e il soggetto ospitante ricevono un alert per email nel quale si chiede di firmare elettronicamente il programma di tirocinio online
- Dopo le firme dello studente e del soggetto ospitante sul programma, lo studente deve stampare il registro presenze. Il tirocinio può cominciare a partire dalla data di inizio indicata nel registro presenze.

### **STEP 3: CONCLUSIONE DEL TIROCINIO**

- Una volta raggiunto il monte ore previsto:
	- ‐ clicca su *Gestisci la fine del tirocinio* e carica la pagina 1 e 2 del registro presenze, completo di firme, su SOL – Tirocini
	- ‐ compila il questionario online sul tirocinio (la compilazione è obbligatoria)
- L'Ufficio Tirocini verifica e valida il registro presenze ed il Tutor accademico valida la relazione finale (se prevista) oppure soltanto il tirocinio online (di norma per tirocinio prova finale)

#### **STEP 4: VERBALIZZAZIONE**

Dopo la chiusura del tirocinio online, l'attività deve essere registrata su Almaesami da parte della Commissione Tirocini.

Le modalità di registrazione del tirocinio su Almaesami sono determinate dalle Commissioni Tirocini dei CdS, per saperne di più consulta il paragrafo la pagina Tirocini sul sito web del tuo CdS.

#### **RISPOSTA A UN'OFFERTA DI TIROCINIO «AD PERSONAM»**

*(inserita dall'azienda/ente per uno studente già selezionato)* 

- Su SOL ‐ Tirocini, vai alla sezione Offerte Tirocini «ad personam» > Seleziona l'offerta riservata a te > **Presenta richiesta**
- Ti apparirà la stessa schermata che appare per le offerte aperte; inserisci il nominativo del Tutor accademico e **Invia richiesta** (non è necessario allegare il CV)

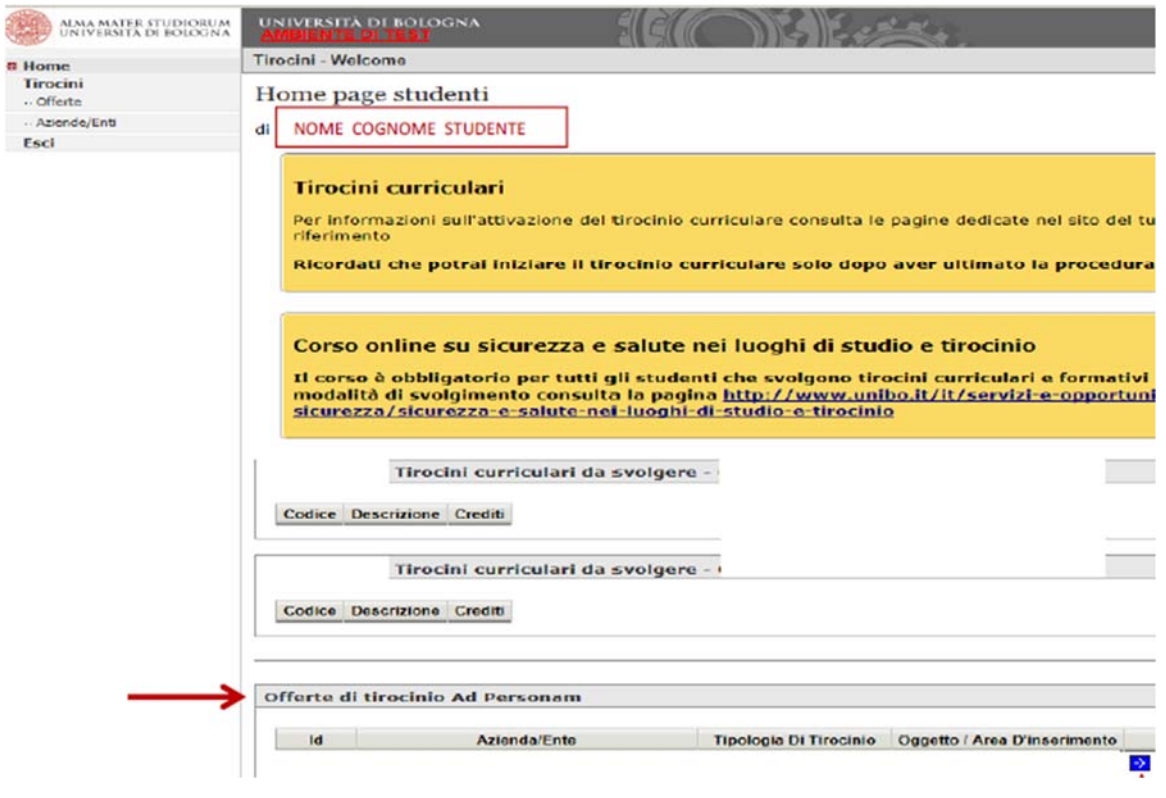

#### **RISPOSTA AD UN'OFFERTA DI TIROCINIO APERTA**

*(inserita dall'azienda/ente per ricercare tirocinanti, può essere rivolta a uno o più CdS)* 

- Su SOL Tirocini, vai su Offerte > Tirocinio curriculare > Seleziona l'offerta desiderata > Presenta richiesta
- Inserisci il nominativo del Tutor accademico:

‐Per **tirocini curriculari**: devi individuare un docente la cui materia di insegnamento sia affine al tema del tirocinio

‐Per **tirocini prova finale**: il Tutor accademico corrisponde al tuo Relatore di tesi Nel caso di autocandidatura allega curriculum e lettera motivazionale in un unico file .pdf **Invia richiesta** 

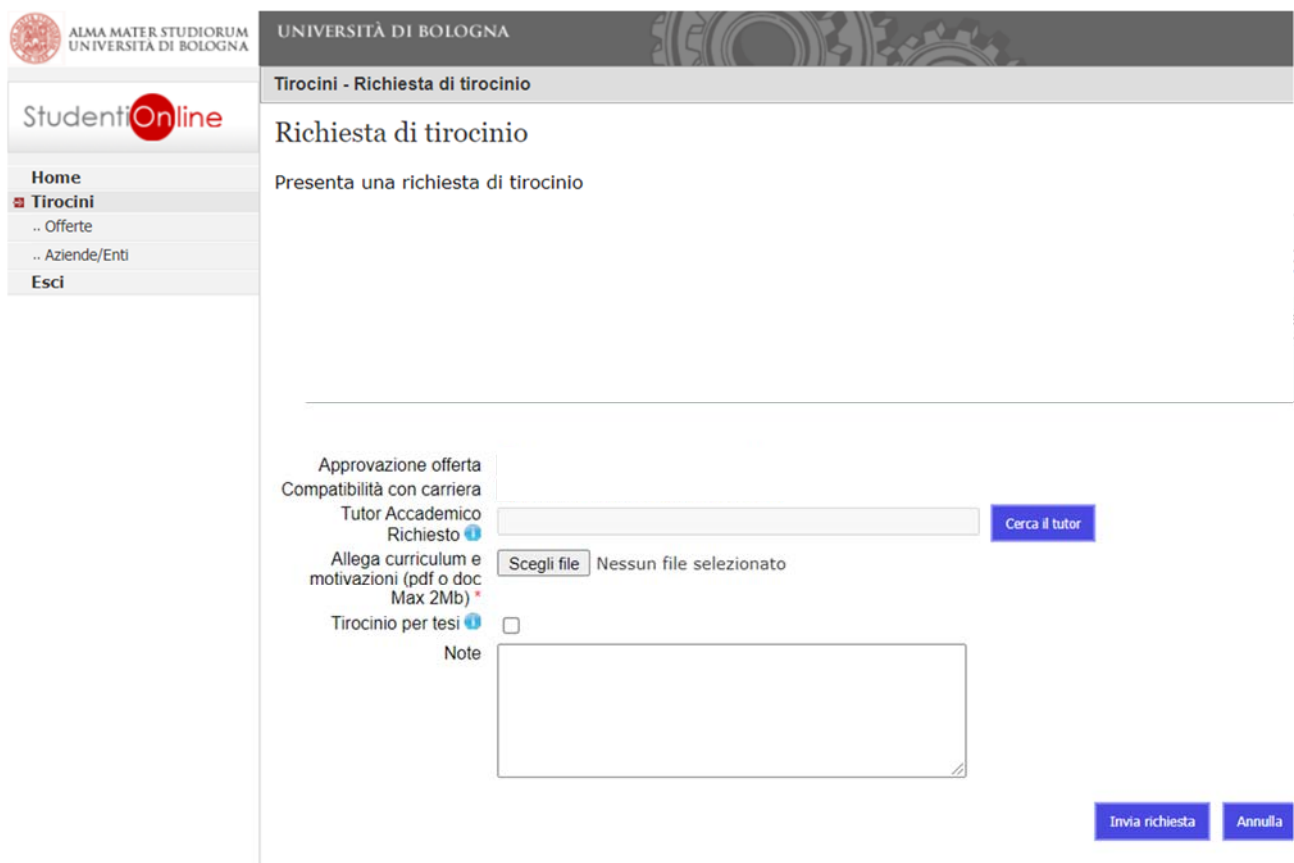

#### **AUTOCANDIDATURA**

- Su SOL Tirocini vai su Aziende/Enti**:**  visualizzerai la lista completa di enti che accettano autocandidature, divisa per settori di competenza e località
- Seleziona l'ente per visualizzare i dettagli, poi Presenta autocandidatura
- Seleziona Tirocinio curriculare e accedi alla schermata di richiesta di tirocinio

NB In questa prima fase non è necessario indicare il nominativo del tutor accademico

•  **Invia richiesta** 

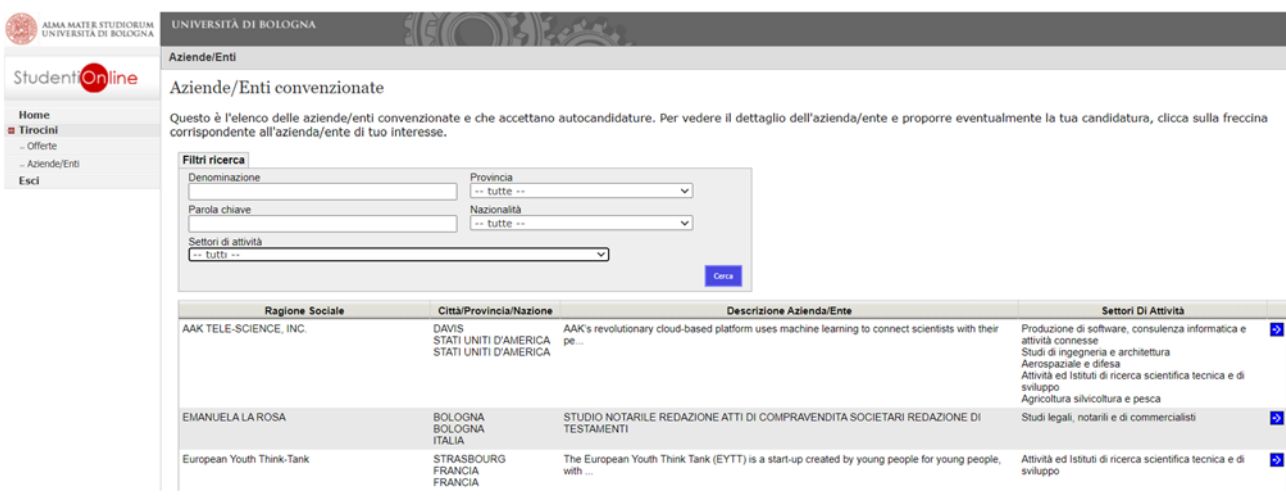

#### **TIROCINIO PRESSO L'UNIVERSITA' DI BOLOGNA**

• Dopo aver concordato obiettivi ed attività del tirocinio con il Tutor accademico ed il Tutor del soggetto ospitante (possono essere la stessa persona), seleziona tra le Aziende/Enti "ALMA MATER STUDIORUM – UNIVERSITA' DI BOLOGNA" e clicca su **Presenta richiesta**

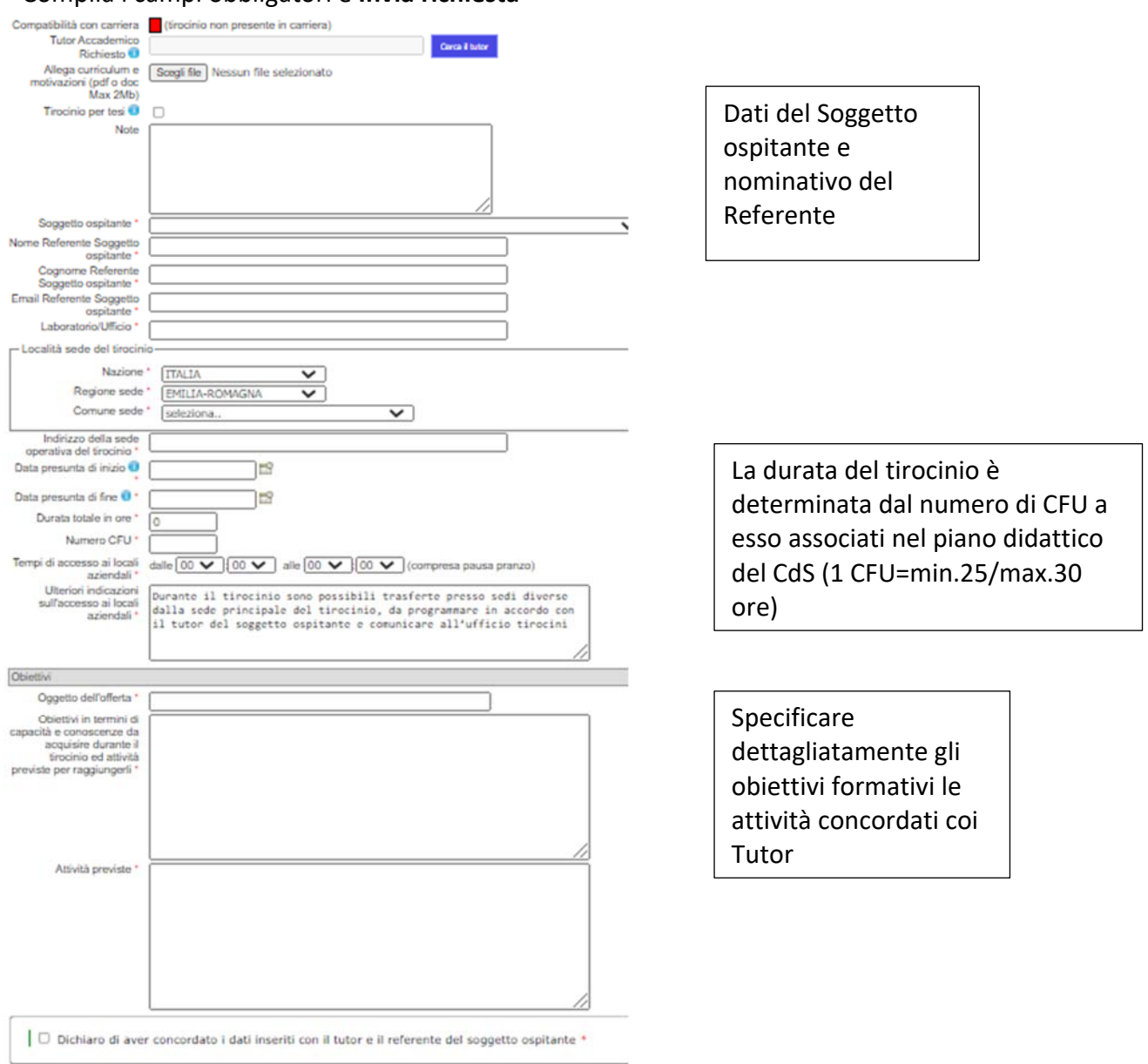

#### • Compila i campi obbligatori e **Invia richiesta**